**Практическая работа №26.** Создание коллажа в растровой графике по заданным условиям в графическом редакторе Gimp.

Цели:

 Научиться приемам создания коллажа растровой графике по заданным условиям в графическом редакторе Gimp.

Формируемые компетенции:

- ПК 1.4 Обработка аудио и визуального контента средствами звуковых, графических и видео-редакторов.
- ОК 1.Понимать сущность и социальную значимость своей будущей профессии, проявлять к ней устойчивый интерес.
- ОК 2.Организовывать собственную деятельность, исходя из цели и способов её достижения, определённых руководителем.

Откройте в Гимпе изображение гор и **добавьте альфа-канал**.

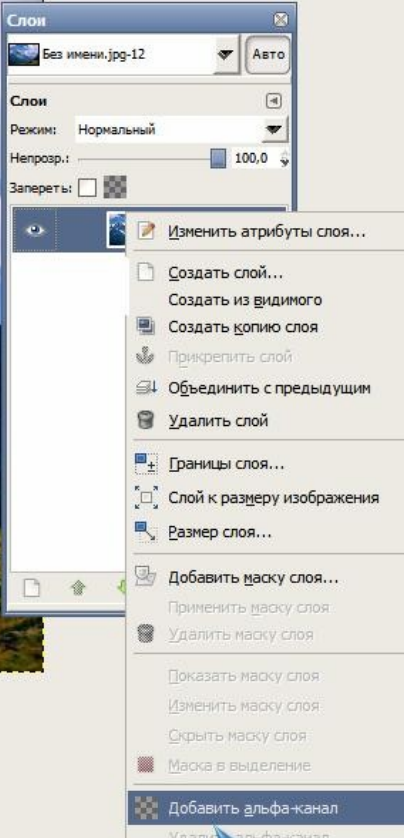

Шаг 3. Начните с того, что удалите ненужную часть изображения. Делайте это как вам удобно, я удаляла инструментом**«Ножницы»** и **«Ластик».**

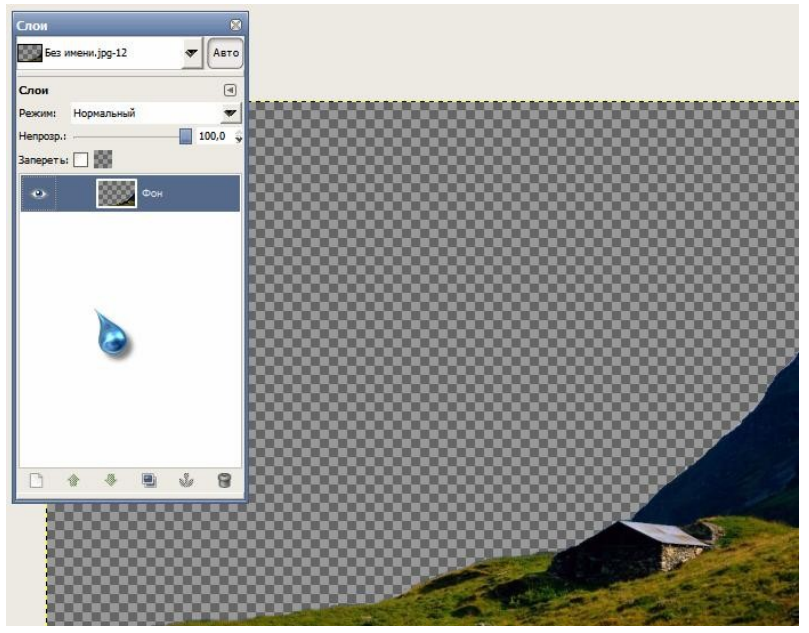

Шаг 4. Как только закончите с предыдущим шагом, поместите изображение с морем на задний план. Растяните картинку с морем, как здесь.

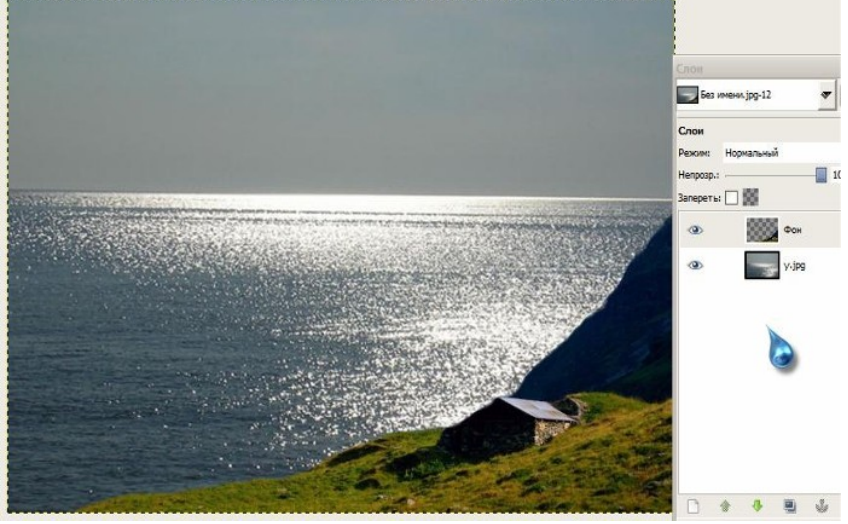

Шаг 5. Теперь вам нужно попытаться изменить освещение на скалах переднего плана, что бы они вписывались в картину с морем. Используем для этого **«Цвет — Кривые», «Цвет — Цветовой баланс».**

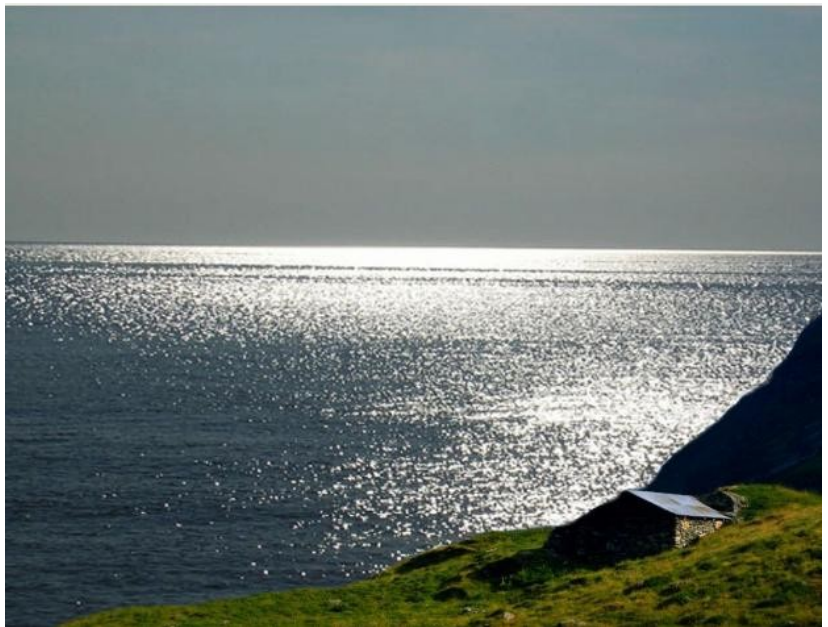

Шаг 6. Создайте новый слой. Теперь создайте луну! Возьмите инструмент **«Овальная область»** (Elliptical Marquee) и создайте круг. Чтобы создать идеальный круг, зажмите клавишу Shift во время рисования выделения. Залейте его белым цветом.

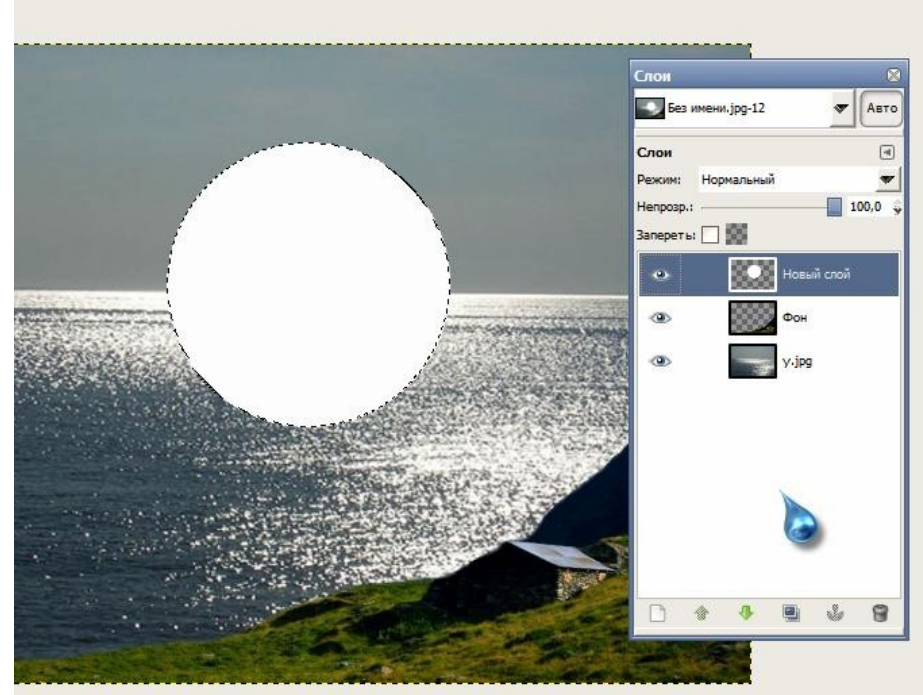

Шаг 7. Сотрите часть луны по линии горизонта. Далее **«Фильтры — Размывание — Гауссово размывание»** с радиусом размывания 27.

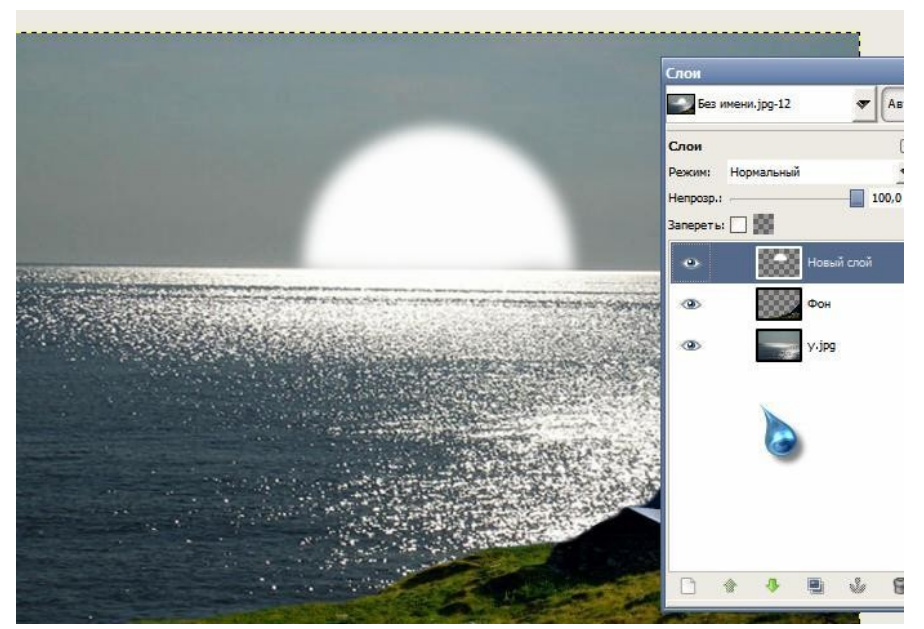

Шаг 8. Перейдем к кораблю! Откройте изображение с кораблём, удалите ненужную часть изображения. Создайте новый слой, поместите корабль прямо напротив луны, измените размер корабля инструментом **«Масштаб».** Мелкие лишние детали между парусами кораблика можно удалить при помощи **«Ластика»** масштабом 0,25. Можно еще подкорректировать цвета, яркость, контраст слоя с кораблем.

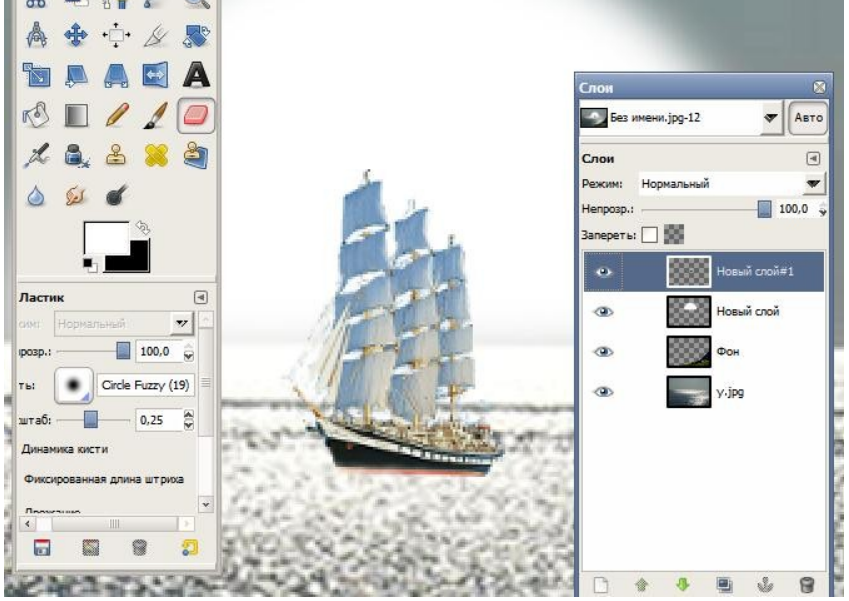

Шаг 9. Объединяем все слои. Корректируем цвета, затемняем углы картины.

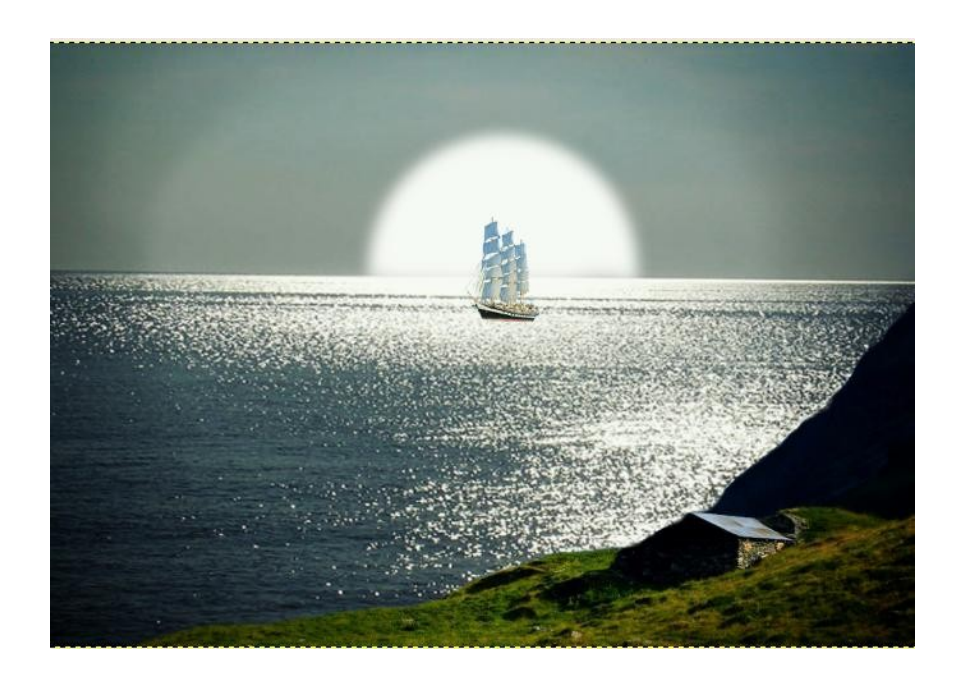

## Критерии оценивания

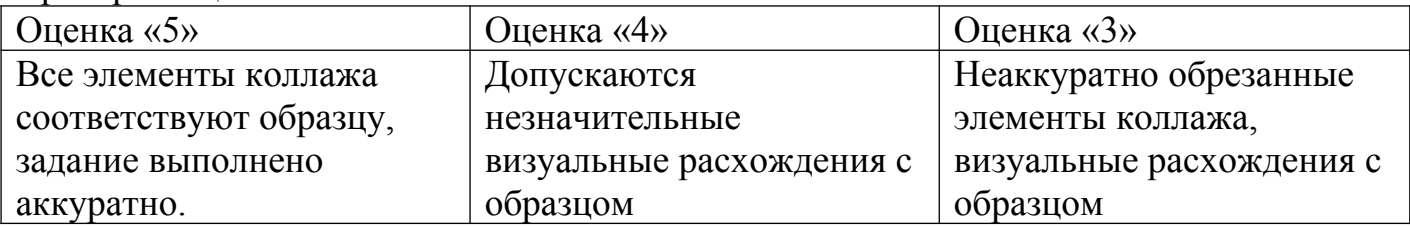